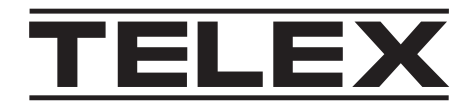

# **NEXUS‑IP‑G1‑US‑IOT PC**

SMALL FORM FACTOR PC, IOT

**en** Installation manual

## **Table of contents**

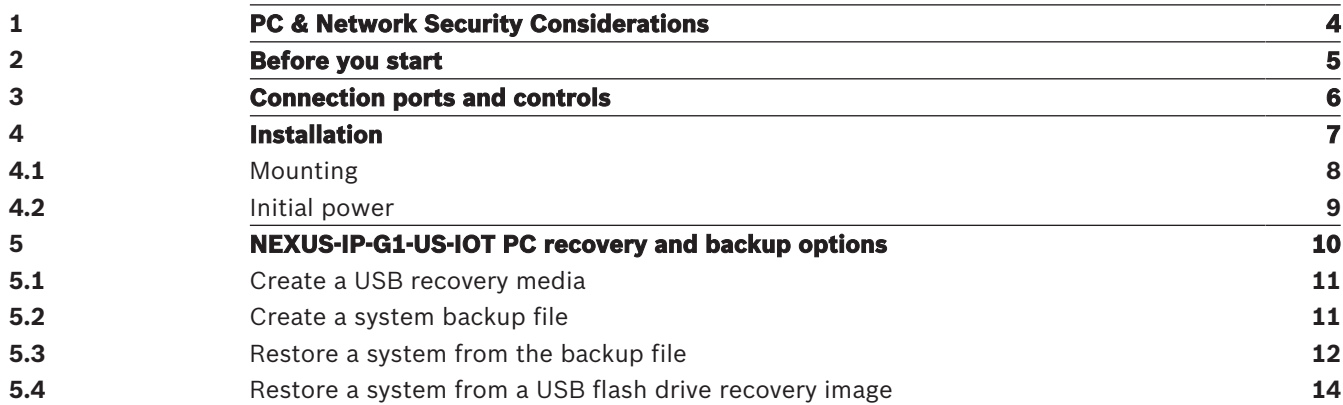

### **1 PC & Network Security Considerations**

No system can be 100% protected against security threats. However, there are measures both manufacturers and users can do to help reduce the likelihood of a malicious attack resulting in either the loss of data or system takeover. We evaluate and improve our products continuously to protect against such attacks. This is only one safeguard used to reduce the likelihood of such an event. There are many more considerations needed to implement measures to strengthen your network security.

We strongly recommend the following considerations:

- Deploy Dispatch products and software on isolated networks that do not connect to other networks, when possible.
- Run C-Soft on a dedicated PC with up-to-date IT security software installed and with latest security updates applied.
- User rights should be properly administered using group policies to prevent unauthorized use of USB connected devices.
- If the Dispatch network must connect to other networks, install and properly maintain firewalls and intrusion detection systems.
- If Dispatch devices or computers use the Internet to connect, a VPN or tunnel connection should be utilized. Examples of such products are those made by DCB (Data Communications for Business), Cisco, and others.

### **Notice!**

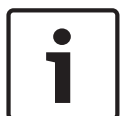

Bosch recommends utilizing the services of IT professionals knowledgeable about network design and security when designing, installing, and configuring dispatch networks and deploying PCs. By default, the Telex Dispatch PC has Windows Update enabled along with Windows Defender (firewall and anti-virus). Disabling these features is not recommended unless it is part of an internal IT security program that uses customized security policies along with appropriate anti-virus and firewall software.

### **2 Before you start**

**Notice!** This PC utilizes a Windows 10 IoT Enterprise Long-Term Servicing Channel operating system. Please read and understand the Microsoft EULA enclosed with this product. It is to only be used for the purpose of Dispatch operations and any associated Dispatch use as described in the Microsoft EULA. Your use of this product constitutes acceptance of the Microsoft EULA.

### **Packing List**

- 1. NEXUS-IP-G1-US-IOT PC
- 2. Power Supply
- 3. Power Cord
- 4. Mounting Brackets
- 5. Wireless Keyboard and Mouse
- 6. Quick Start Guide
- 7. Microsoft Windows EULA

Required, not included

- C-Soft License
- Ethernet Cable
- Internet access for license activation and latest Windows Security updates
- ADHB-4 or ADHB-4 Gen 2
- HDMI or Display Port capable monitor
- 32GB Flash drive, used to create a recovery drive

## **3 Connection ports and controls**

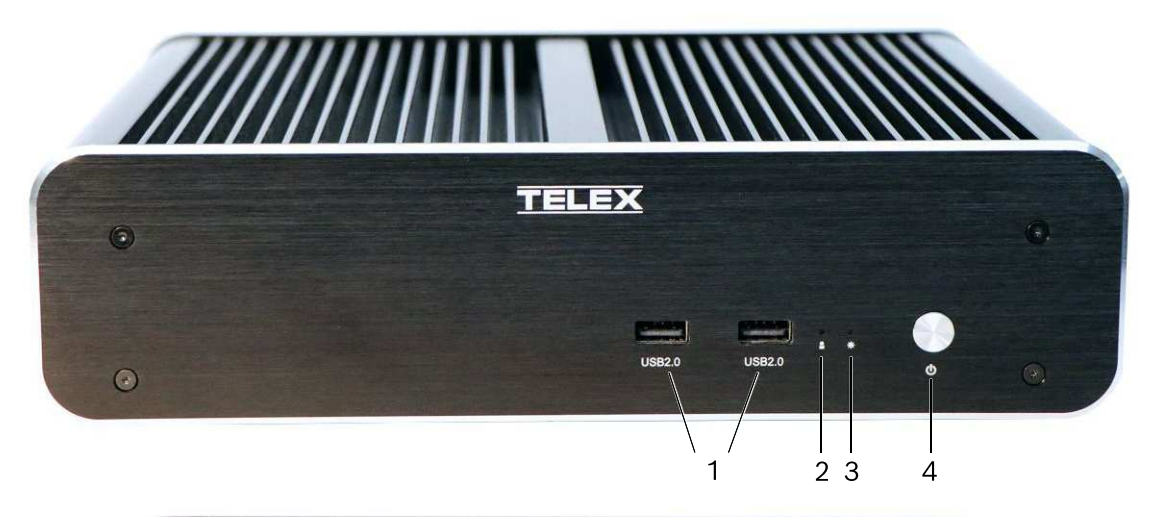

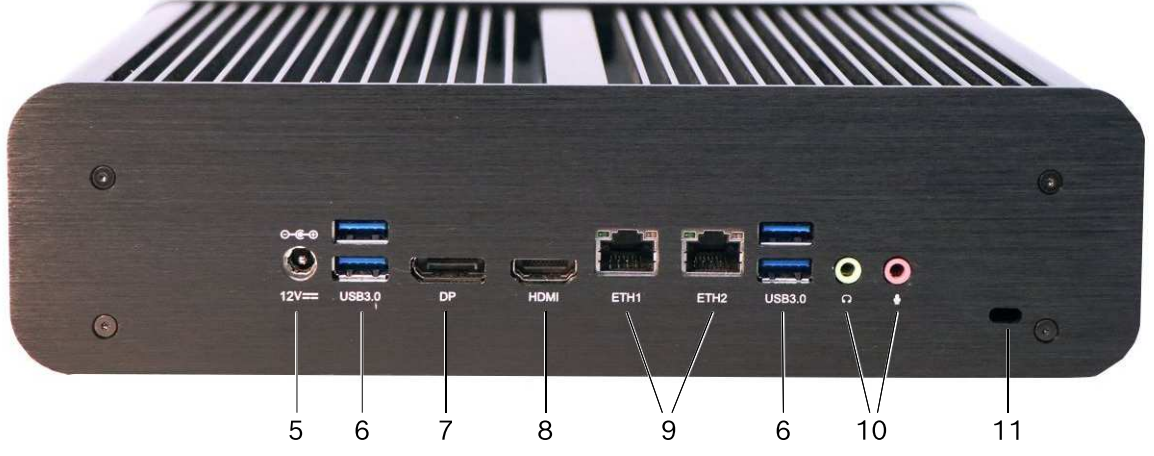

**Figure 3.1:** Reference View

- 1. USB 2.0
- 2. HDD LED
- 3. Power LED
- 4. Power Button
- 5. Power Connection
- 6. USB 3.0
- 7. Display Port
- 8. HDMI Video Port
- 9. Ethernet Connections 1 and 2
- 10. Audio Connections (typically not used)
- 11. PC Locking Port

**4 Installation**

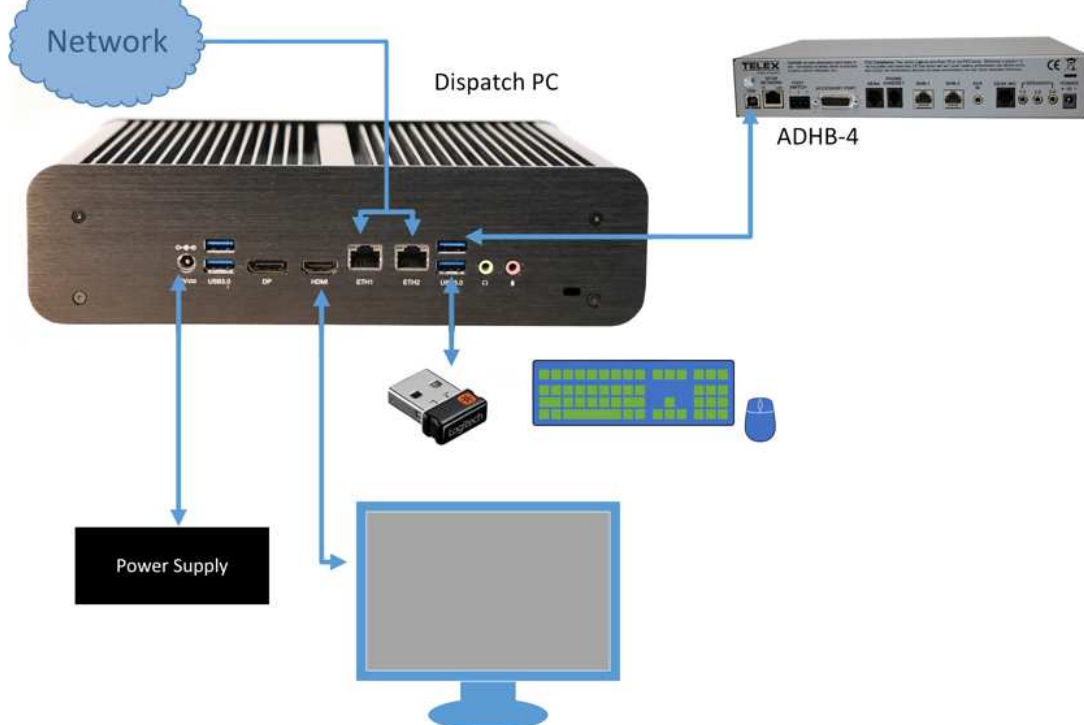

**Figure 4.1:** PC Connection Diagram

Steps to install the NEXUS-IP-G1-US-IOT PC:

- Follow the instructions included with keyboard/mouse kit. The dongle can be inserted into any USB port
- Using an Ethernet cable connect ETH1 to network with access to the Internet
- Connect monitor to either the HDMI or Display port
- Connect ADHB-4 USB cable to any USB port
- Connect power cable to power supply
- Connect power supply to power connection port
- Plug power cable into an electrical outlet

### **4.1 Mounting**

The PC can set on a table top or can be mounted using the supplied mounting brackets.

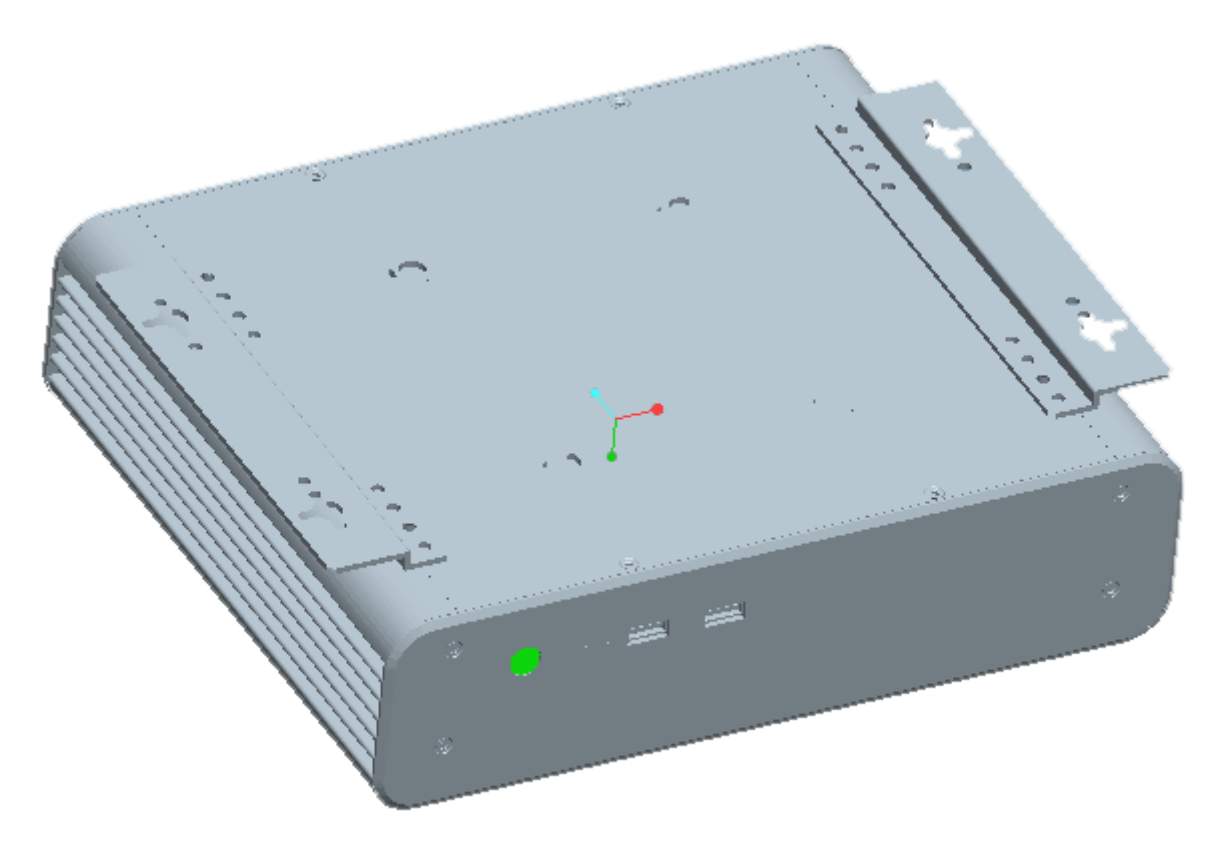

**Figure 4.2:** NEXUS-IP-G1-US-IOT PC with Mounting Brackets

- To **mount the PC**, do the following:
- 1. Attach the **brackets** to the top of the PC using the supplied screws.
- 2. Hold the **PC** in the desired mounting position.
- 3. Mark **hole positions** on the mounting surface.
- 4. Drill the **supplied screws** in place at the marked positions.
- 5. Attach and slide the **PC** onto the screws until it fits snugly without moving.

### **4.2 Initial power**

To **power on the PC for the first time**, do the following:

- 1. Turn on the **monitor**.
- 2. Press the **PC power button**.
- 3. Select **ADMIN** at the login screen.
- 4. Enter **telex** in the password field.

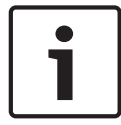

### **Notice!**

It is required to change the default admin password after the first login to strengthen the system security.

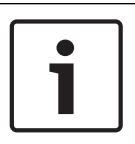

### **Notice!**

Once the device is running, it is recommended a backup is created using the included Seneca Backup and Recovery software. For more information on creating the backup, see Create a system backup file, page 11.

## **5 NEXUS-IP-G1-US-IOT PC recovery and backup options**

The Telex NEXUX-IP-G1-US-IOT PC is delivered with the Seneca Backup and Recovery software. This allows you to create external (USB Flash drive) restore media when replacing the SSD hard drive or to create a backup recovery point. This is stored on the internal D drive. The Seneca software supports many options for backup and recovery.

#### **System Backup File and System Recovery Steps**

- **Create a USB Recovery Media**: Use the USB Recovery Media when the image on the local drive is corrupt, when getting a replacement hard drive, and as a potential storage location for your system backups.
- **Create a System Backup**: After making changes to your system and after rebooting (with no Windows Updates in progress), you can create a system backup. A system backup is comparable to a snap shot of the system; to which the system can be restored, if needed. The system keeps only the two most current system backups, along with the Factory Image.
- **Recreate a New "Factory Image":** Use this feature to create a new Factory Image due to critical changes needed and to update all the affected systems.
- **Update the Factory Image:** After Recreating the Factory Image, you will need to use this feature to update the Recovery Media as well as the Systems so that it will be the new baseline.
- **Reboot into the Recovery Environment**: Use this feature to reboot the system to recover to the Factory Image or a System Backup.

**5.1 Create a USB recovery media**

To **create a USB recovery**, do the following

1. Run the **Seneca Backup and Recovery** application from the Start menu.

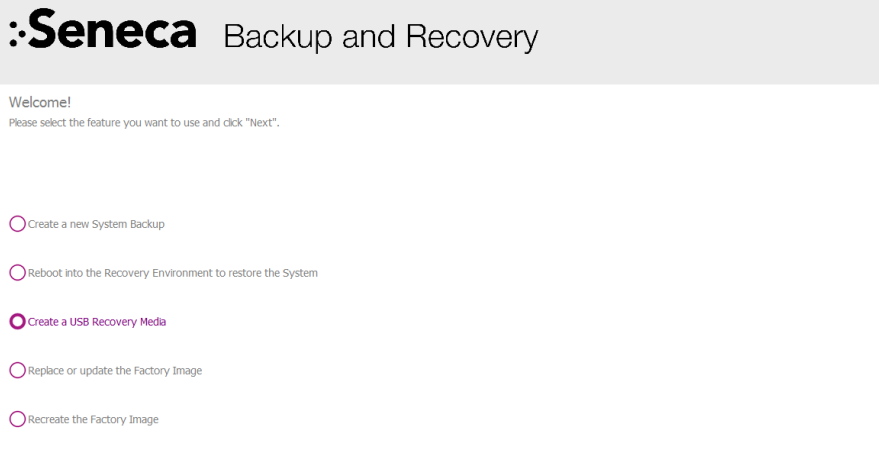

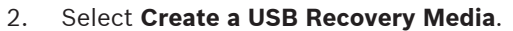

- 3. Press the **Next** button.
- 4. Insert a **32 GB (minimum) USB flash drive** into a USB port when requested.
- 5. Press **OK**.
- 6. Remove the **flash drive** after successful creation.
- 7. Press the **Finish** button.

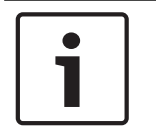

#### **Notice!**

Label the flash drive and store it in a safe place. This step will not be required on additional PC's in the same series.

### **5.2 Create a system backup file**

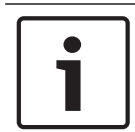

#### **Notice!**

Complete these steps on each PC.

- 1. Perform a **Check for Windows Updates**.
- 2. Install all the security **updates**.
- 3. Reboot the **PC**.
- 4. Check for **additional updates**, if more updates are required allow them to install.
- 5. Repeat **step 3** until there are no more updates to install.
- 6. Install any **C-Soft** updates.
- 7. Activate the **licenses**.
- 8. Load **working C-Soft design files**.
- 9. Test **dispatch positon operations**.
- 10. Disconnect the **Ethernet cable**.

Next > Cancel

 $Next >$ 

Cancel

11. Run the **Seneca Backup and Recovery application** from the Start menu.

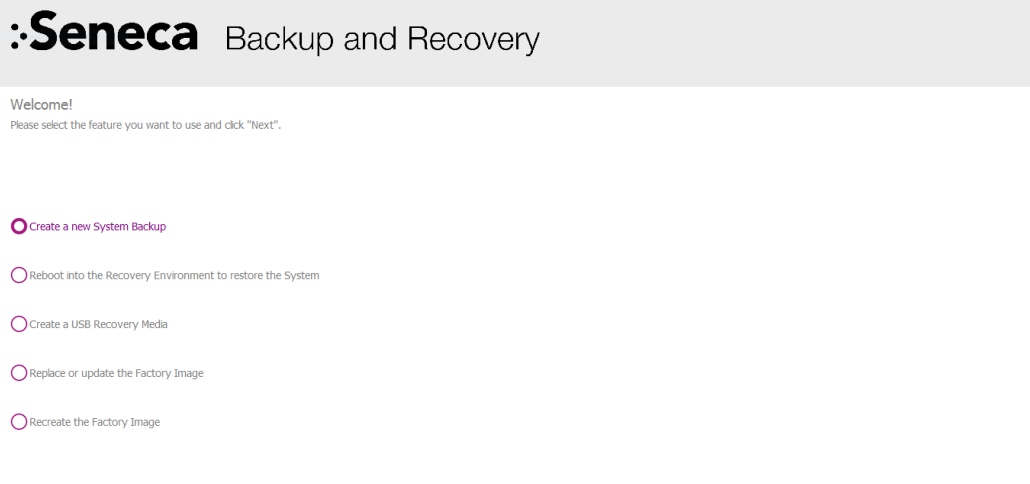

- 12. Select **Create a new System Backup**.
- 13. Press the **Next button**. The D drive stores the captured system configuration.
- 14. Press the **Finish button**.

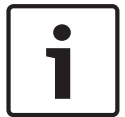

#### **Notice!**

Only two system backups are kept on the D drive. When a third backup is created, the application erases the first backup.

### **5.3 Restore a system from the backup file**

To restore the system from the backup file, do the following:

- 1. Run the Seneca Backup and Recovery application from the Start menu.
- 2. Select **Reboot into the Recovery Environment to restore the System**.

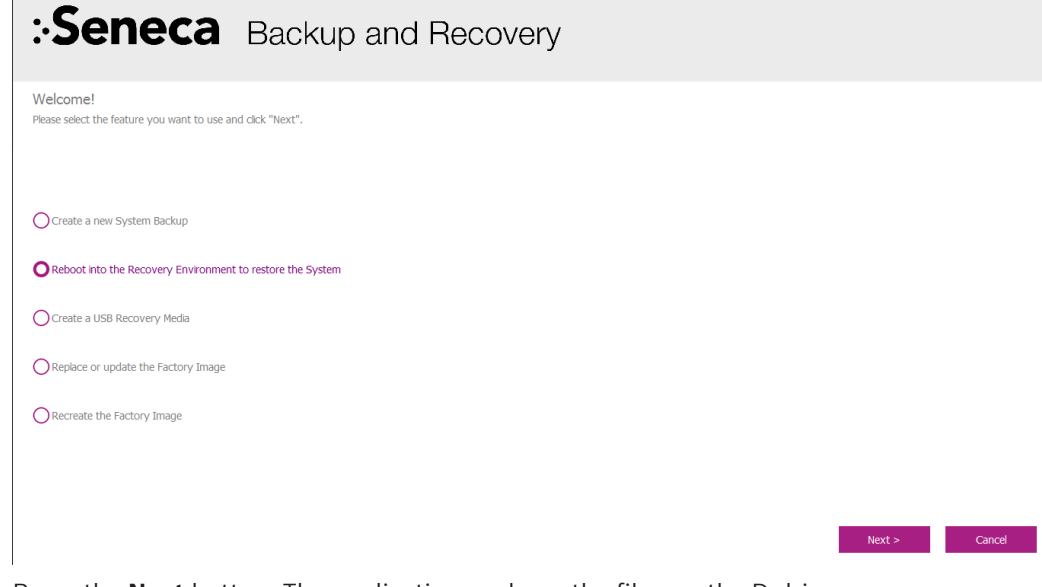

3. Press the **Next** button. The application analyzes the files on the D drive

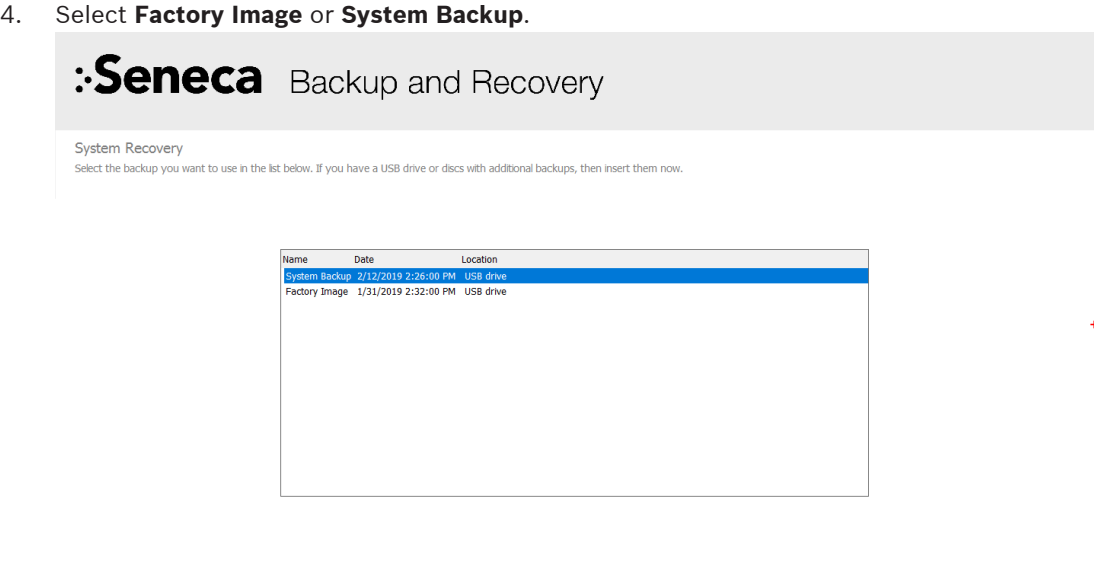

5. Press the **Next** button to start the recovery.

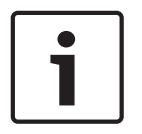

#### **Notice!**

Refresh

You have the option to backup any user data created since the last saved date. To save data, use a blank USB flash drive of at least 32 GB capacity.

6. Select **NO**, if you are not sure what data has been added to the PC. This insures the bad data is not saved and reinstalled. OR

Select **YES** to open a new screen with a file tree used to select which data to backup.

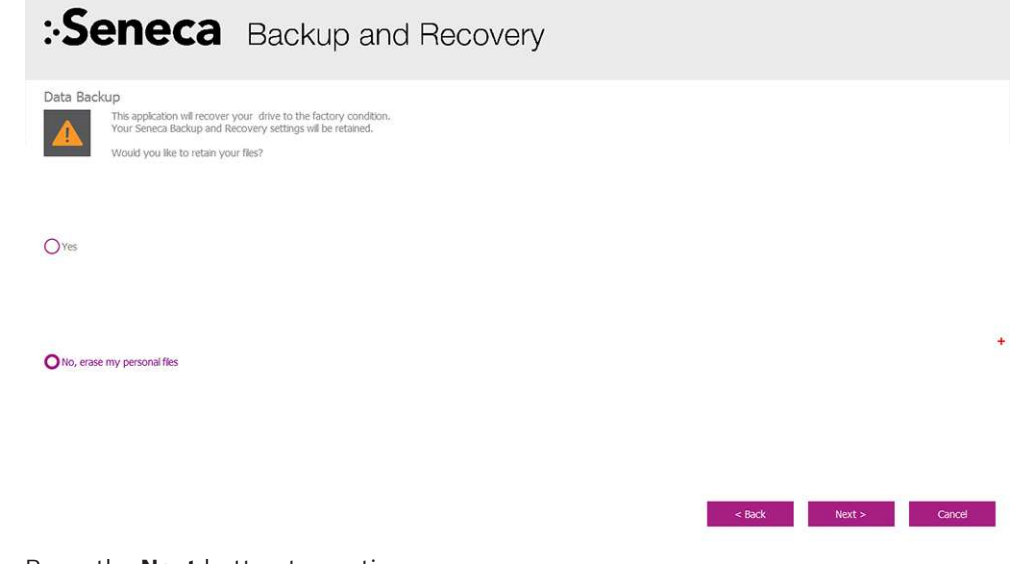

7. Press the **Next** button to continue.

8. Press the **Restart** button when finished.

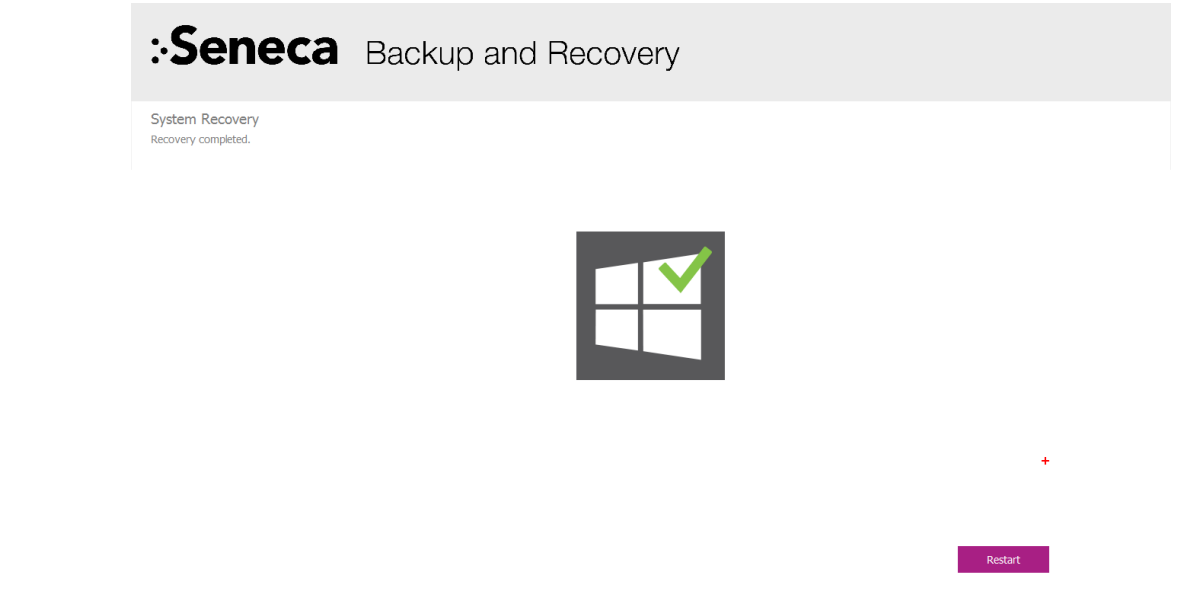

### **5.4 Restore a system from a USB flash drive recovery image**

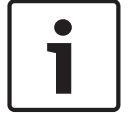

### **Notice!**

System boot priority must be modified in BIOS to boot from the USB flash drive before a restore is attempted. Contact technical support to obtain the BIOS password and further instructions.

- 1. With the PC turned off, plug the **USB flash drive** with the bootable recovery image into the USB connector on the PC.
- 2. Turn on the **PC**. The application analyzes the files on the USB and D drives
- 3. Select **Factory Image** or **System Backup**.

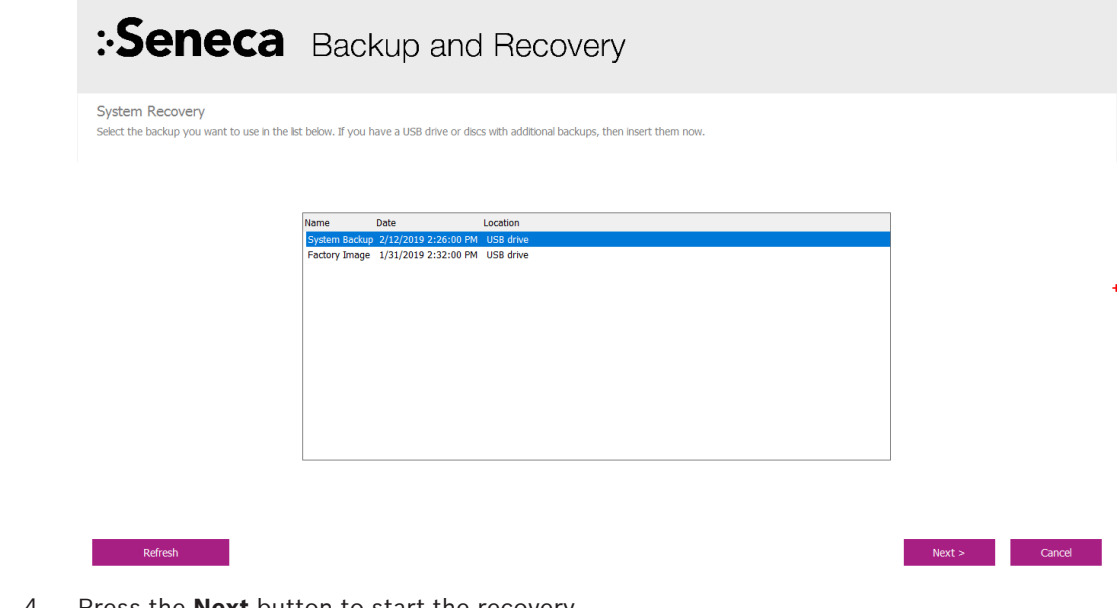

- 4. Press the **Next** button to start the recovery.
- 5. Press the **Restart** button when finished.

Bosch Security Systems, LLC **Installation manual** Installation manual 2020-07 | 03 | F.01U.380.986

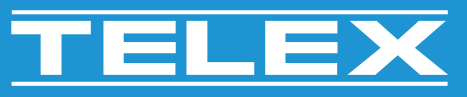

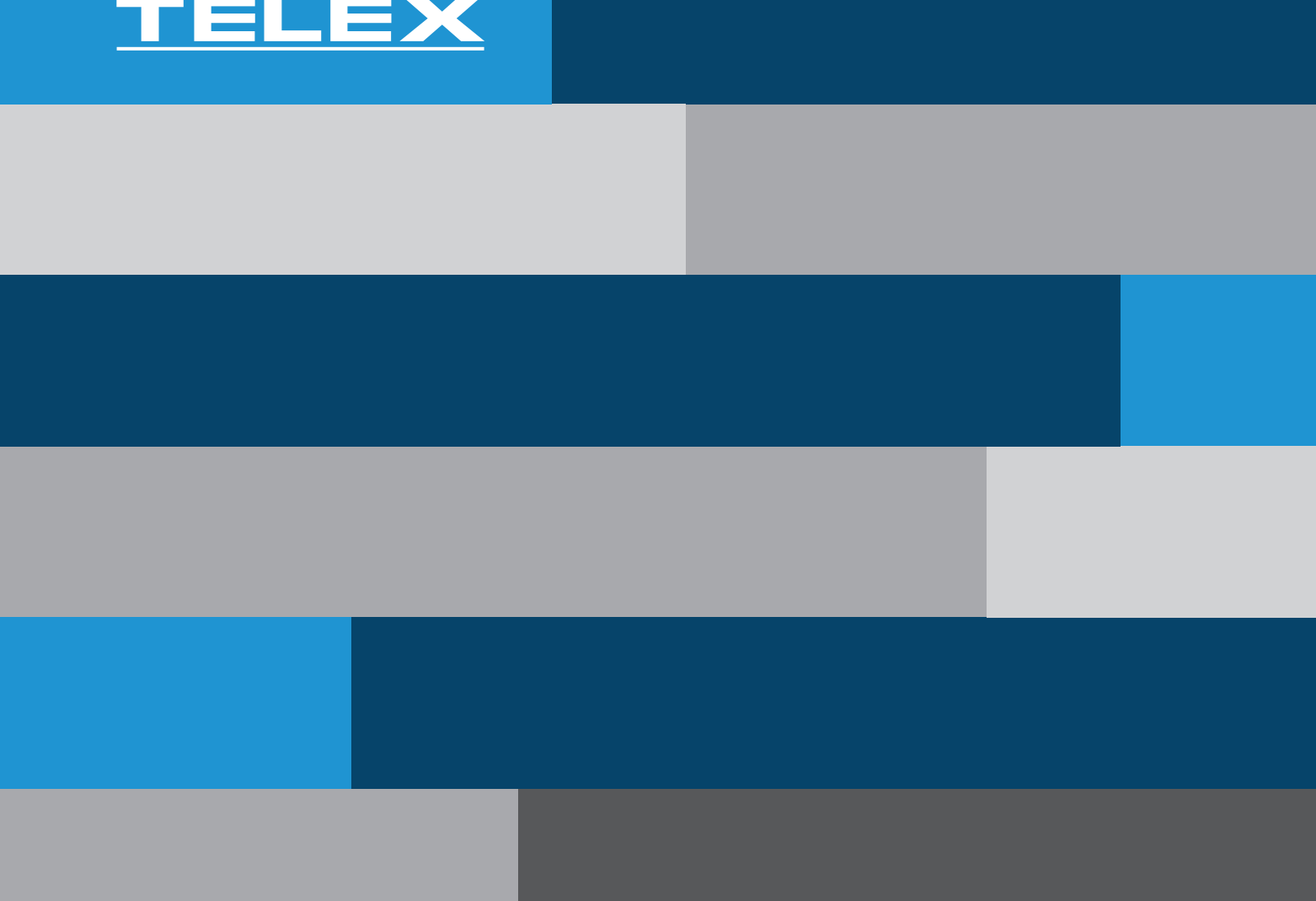